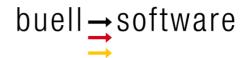

# **Measuring of Currents**

App SailTokyo-Currents

## Content

| 1 | Introduction                   | 1 |
|---|--------------------------------|---|
| 2 | Measuring of currents manually | 2 |
| 3 | Measuring of currents by GPS   | 3 |
| 4 | Data Filter                    | 4 |
| 5 | Data of team members           | 5 |
| 6 | Setting day and dime           | 6 |
| 7 | Settings                       | 6 |
| 8 | Currents simulator             | 8 |
| 9 | Team Cloud Account             | 9 |

#### 1 Introduction

The IOS app (iPhone and iPad) *SailTokyo-Currents* is part of the cloud based team solution *SailTokyo*. Without availability of the core solution *SailTokyo* the app runs with limited functionality.

Main features of SailTokyo-Currents are:

- Measurement of currents by manually input of speed and angle
- GPS based measurement of currents using 2 points method
- GPS based measurements as series of 4
- Positioning of measurement by GPS
- Time of measurement by mobile
- Magnetic deviation
- Currents direction "from/to"
- Display of currents fields on various maps
- Tidal data of maps
- Course areas
- Data storage on mobile
- Data filter for display of data selection

*SailTokyo-Currents* is a ready to use simple and efficient app. The image below shows an example of currents measured in Rio:

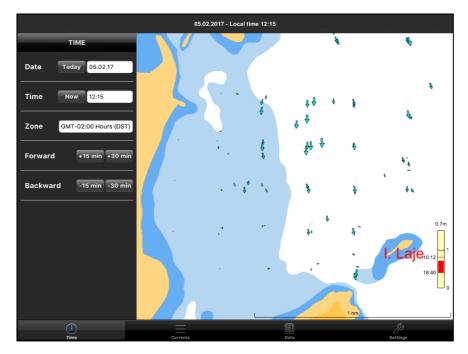

If SailTokyo-Currents is connected via cloud to SailTokyo further options are:

- Currents fields simulation
- Sharing of data with all team cloud members
- Individual maps (Open waters)

### 2 Measuring of currents manually

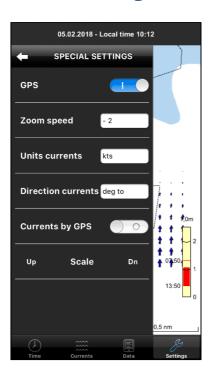

- Click Settings > Settings.
- Switch on GPS (Default=on).
- Switch off Current by GPS.
- Set unit of currents and floating direction.

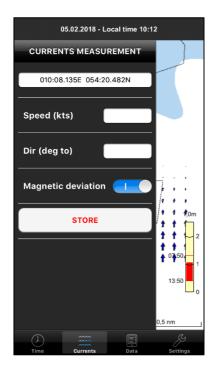

- Click onto option Currents in the lower options bar. The form CURRENTS MEASUREMENTS slides out left. For sliding back just click again option Currents or use gesture.
- Enter speed. Note that no separator is required. Input of 05 will be transformed to 0,5 kts and 15 to 1,5 kts.
- Enter angle of measurement.
- Press button Store and currents vector will be displayed on the map.
- If vector is not visible check data filter and map.
- Max. currents speed must be below 5 kts.
- If direction is based on compass angle switch on magnetic deviation.

## 3 Measuring of currents by GPS

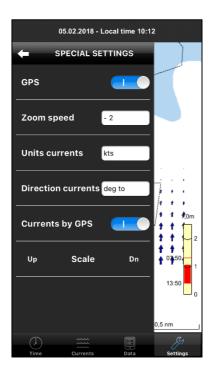

- Click Settings > Settings.
- Switch on GPS.
- Switch on Currents by GPS.

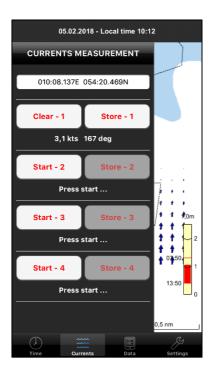

- Note that up to 4 measurements are provided simultaneously.
- Put a floating marker for currents measurement into the water.
- Press START.
- Follow marker.
- After app. 30m of drifting go to floating marker and press STOP.
- Press button STORE and currents vector will be displayed on the map.
- If vector is not visible check data filter and map.
- Currents speed is limited to 5 kts.

## 4 Data Filter

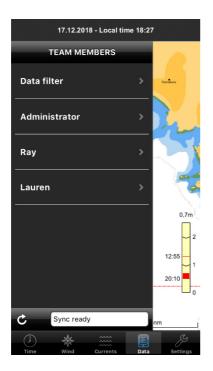

- Click onto option Data in the lower options bar. The form TEAM MEMBERS slides out left and displays Data filter option and the list of team members.
- Press Data filter for opening filter form.

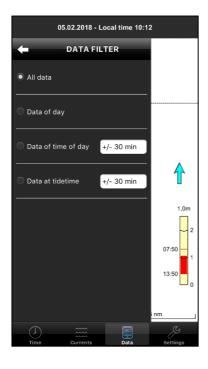

- Data of day filters all data of selected day (See option Time).
- Data of time of day filters all data of selected day around a specific time (See option Time).
- Data at tide time filters all data around the time distance to highwater of selected time (See option Time). This filter generates simple current maps of a tide time.

#### 5 Data of team members

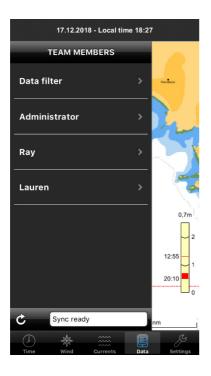

- See team members Administrator, Ray and Lauren in list.
- Press sync button (Bottom line) to send and receive team data.
- Slide to each team member to list measured data.

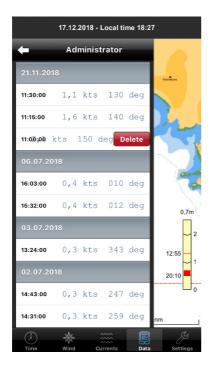

- Data of a single team member.
- Data may be deleted by wiping delete button and press. button.
- Data from other team members will be deleted on mobile only.
- Data measured on mobile will be deleted on other team mobiles or desktop after sync.

## 6 Setting day and dime

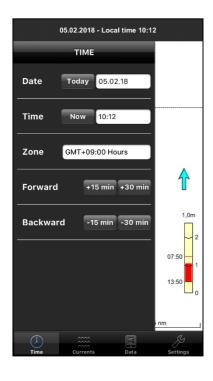

- Date and Time settings determine the currents and tidal situation (See Filter) on the map.
- Buttons Forward and Backward allow time accorded navigation through measurements (See Filter) on the map.
- During measuring process time will be set back to realtime.

#### 7 Settings

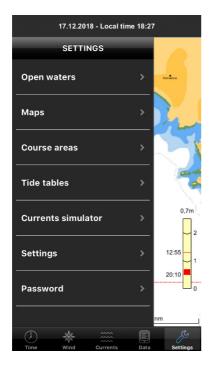

- Open waters loads individual sea map areas defined in main team software SailTokyo.
- Maps displays and loads available maps.
- Course ares may be loaded from team cloud.
- Tide tables displays available tidal data required for filtering data according time to tide.
- Currents simulator opens settings for interpolation of currents fields. (Available for SailTokyo team members only)
- Settings covers specific app settings (See below).
- Password connects to the main team solution SailTokyo.

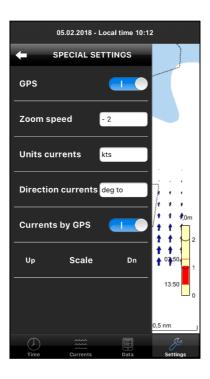

- Switch on/off GPS. GPS is required for current measurement.
- Adjust zoom speed for map gestures on your mobile.
- Select unit of measurements.
- Select direction of measured current (floating "to" or "from").
- Switch between manually measuring method and GPS based measurements.
- Use buttons Up and Dn to scale current vectors on map.

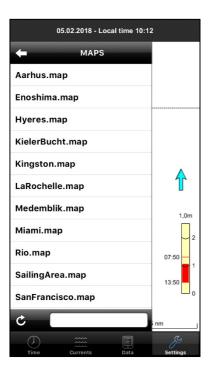

- Exemplarily this form lists cloud data loaded by the app.
- Every form listing cloud data enables synchronization with cloud pressing the circled arrow button left below list.

#### 8 Currents simulator

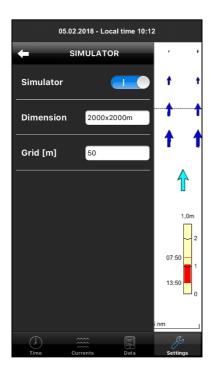

- Interpolation of currents fields according to settings of data filter.
- Switch on/off Simulator.
- Choose dimension of interpolation area. Center of area will be center of currents measurements.
- Setup grid size for display currents field on map.

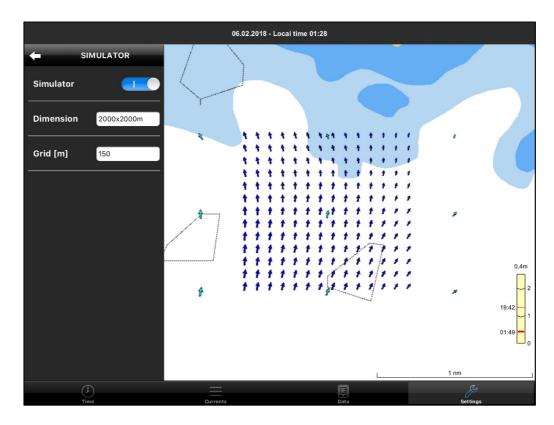

#### 9 Team Cloud Account

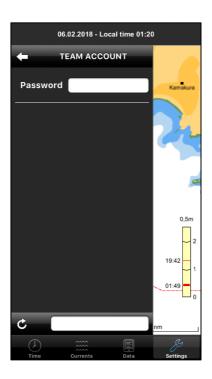

- Ask your SailTokyo team solution administrator for your team password and enter key.
- Pressing circled arrow button bottom left to connect to the team cloud data storage.
- Now your app is able to synchronize measured data and open waters.
- If accounting fails check internet connection!